### **การกรอกข้อมูลโปรแกรม Health Gate** ประเมินมาตรฐานโรงพยาบาลส่งเสริมสุขภาพตำบล **หมู่บ้านปรับเปลี่ยน และโรงเรียนสุขบัญญัติสู่ความรอบรู้ด้านสุขภาพ**

โปรแกรม Health Gate สามารถประเมินตนเองได้ทุกช่วงเวลา ถึงแม้จะยังไม่สิ้นสุดการดำเนินงาน โปรแกรมจะเก็บข้อมูลให้เป็นปัจจุบันหลังจากที่บันทึกแต่ละครั้ง ทั้งนี้ เวลาที่ควรประเมินเพื่อสรุปสถานะของ โรงพยาบาลส่งเสริมสุขภาพตำบล หมู่บ้านปรับเปลี่ยนพฤติกรรมสุขภาพ และโรงเรียนสุขบัญญัติแห่งชาติ คือ ภายในวันที่ 10 สิงหาคม ของทุกปี

# **ขั้นตอนที่ 1 การเข้าสู่ระบบการจัดท าฐานข้อมูลผ่านเว็ปไซต์กองสุขศึกษา [www.hed.go.th](http://www.hed.go.th/)**

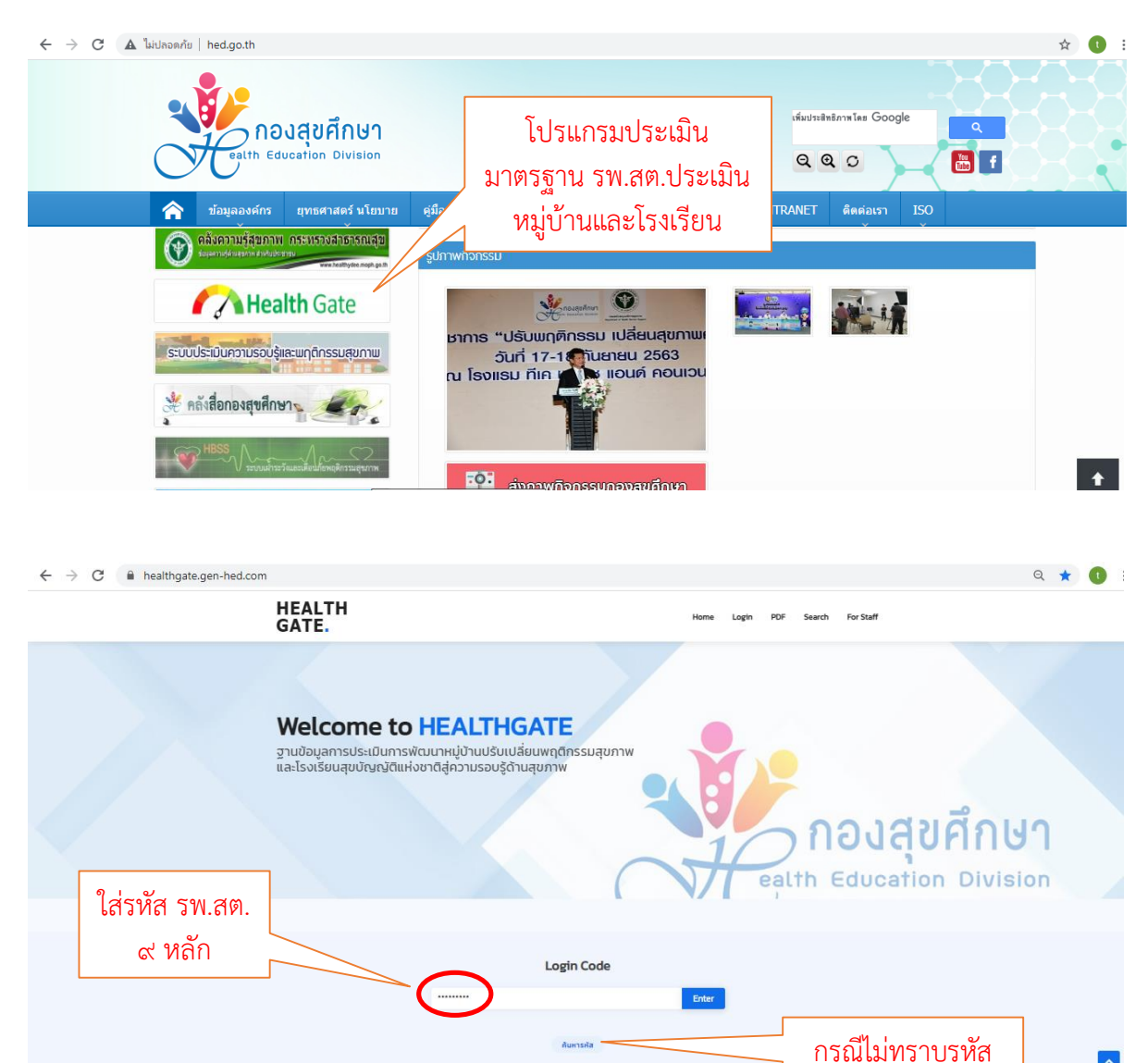

ให้ไปที่ค้นหารหัส

คลิกเลือกกล่องข้อความ Health Gate

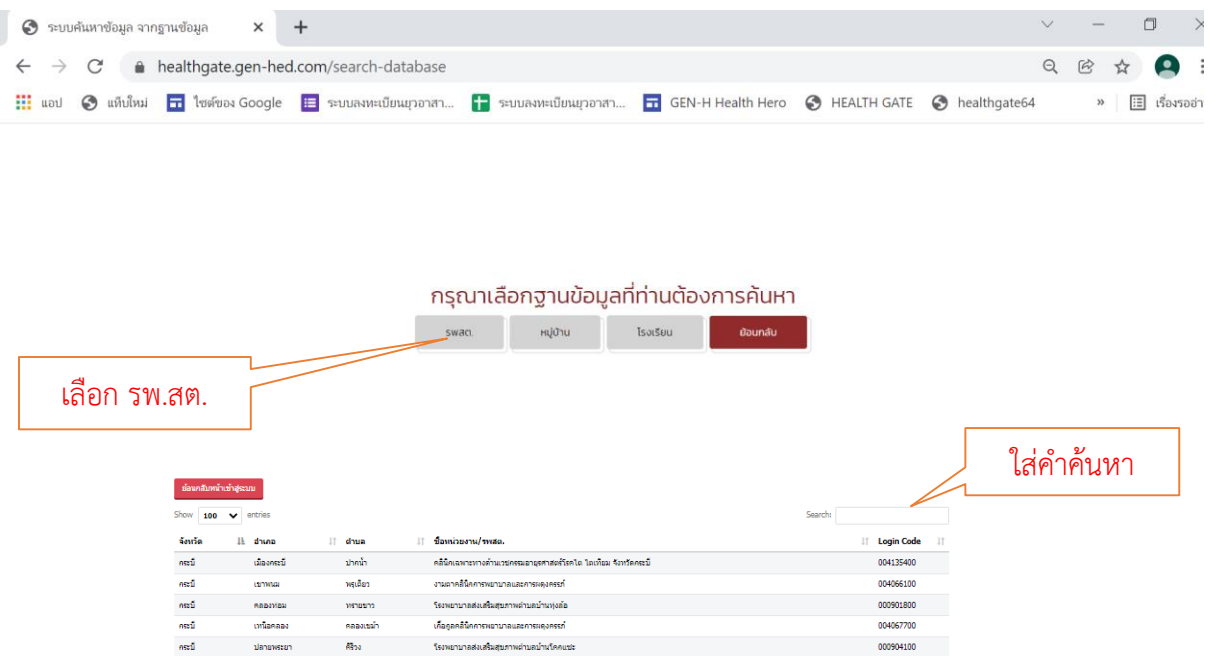

# ขั้นตอนที่ ๒ การทำแบบประเมิน เลือกกล่อง "แบบประเมินมาตรฐานระบบบริการสุขภาพ"

เมื่อเข้าสู่ระบบจะแจ้งว่าท่านกำลังเข้าใช้งานในระบบโรงพยาบาล และแจ้งปีงบประมาณ

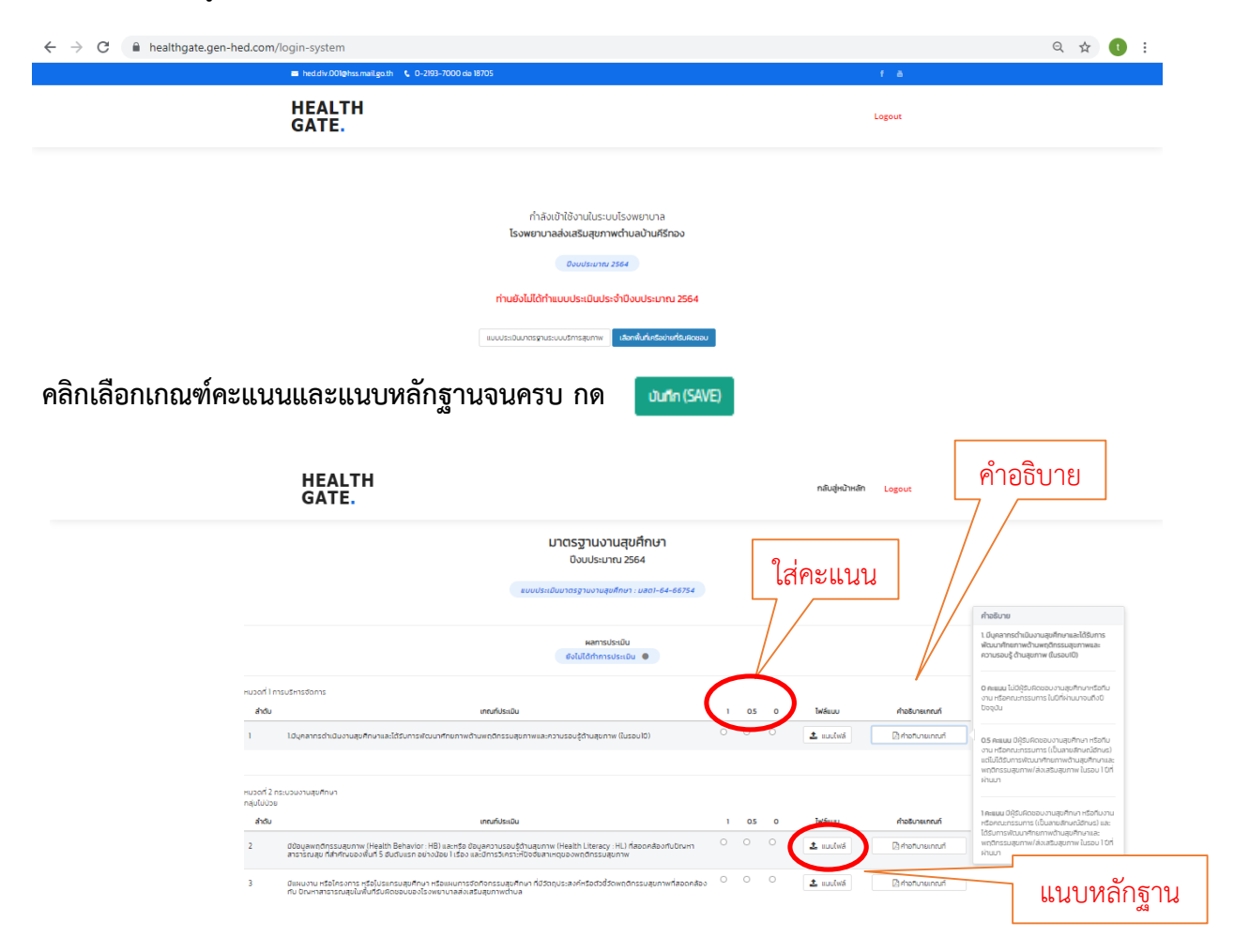

## **ขั้นตอนที่ 3 รพ.สต.เลือกพื้นที่เครือข่าย**

หากไม่พบข้อมูลรายชื่อหมู่บ้านและโรงเรียนที่รับผิดชอบ ให้คลิกเลือกที่ เพิ่มหมู่บ้าน และเพิ่ม โรงเรียน จะปรากฏรายชื่อหมู่บ้านและโรงเรียนทั้งหมดที่อยู่ในอำเภอที่สถานบริการสุขภาพตั้งอยู่ ให้เลือก หมู่บ้านและโรงเรียนที่รับผิดชอบจนครบ หากหมู่บ้านหรือโรงเรียนใดไม่ถูกเลือก จะไม่สามารถเข้าไปประเมิน การด าเนินงานหมู่บ้านและโรงเรียนได้

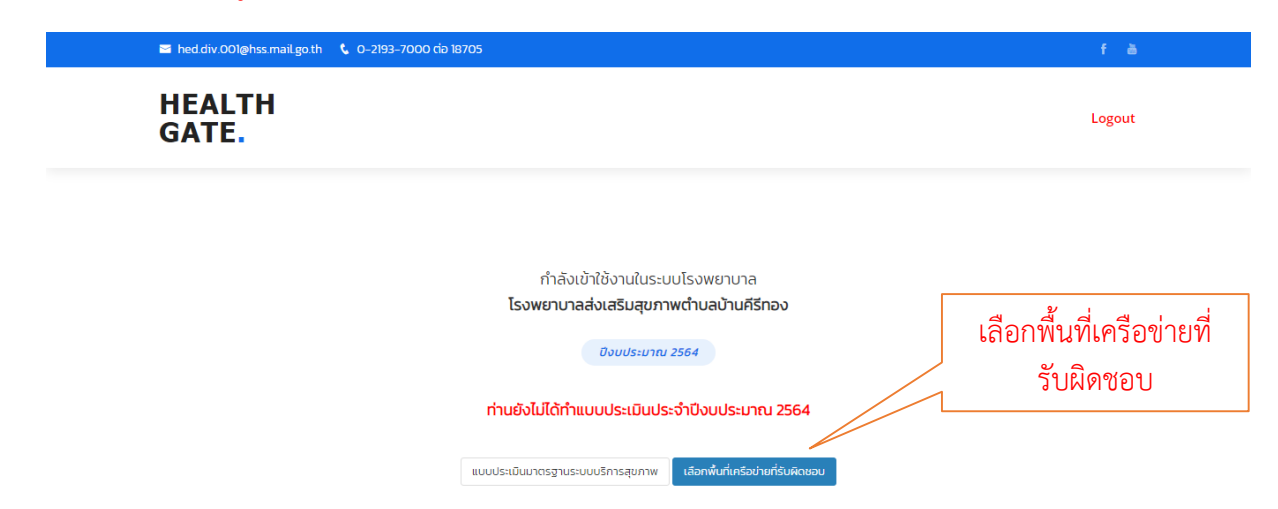

# **ขั้นตอนที่ 4 เลือกพื้นที่รับผิดชอบหมู่บ้านฯ และโรงเรียนฯ**

бон

เมื่อเข้าสู่หน้าต่างของสถานบริการ ระบบจะแจ้งว่าท่านกำลังเข้าใช้งานในระบบของสถานบริการ นั้นๆ ให้กรอกข้อมูลทั่วไปของสถานบริการ ข้อมูลเจ้าหน้าที่ผู้รับผิดชอบ และตรวจสอบรายชื่อของหมู่บ้าน และโรงเรียนที่รับผิดชอบ

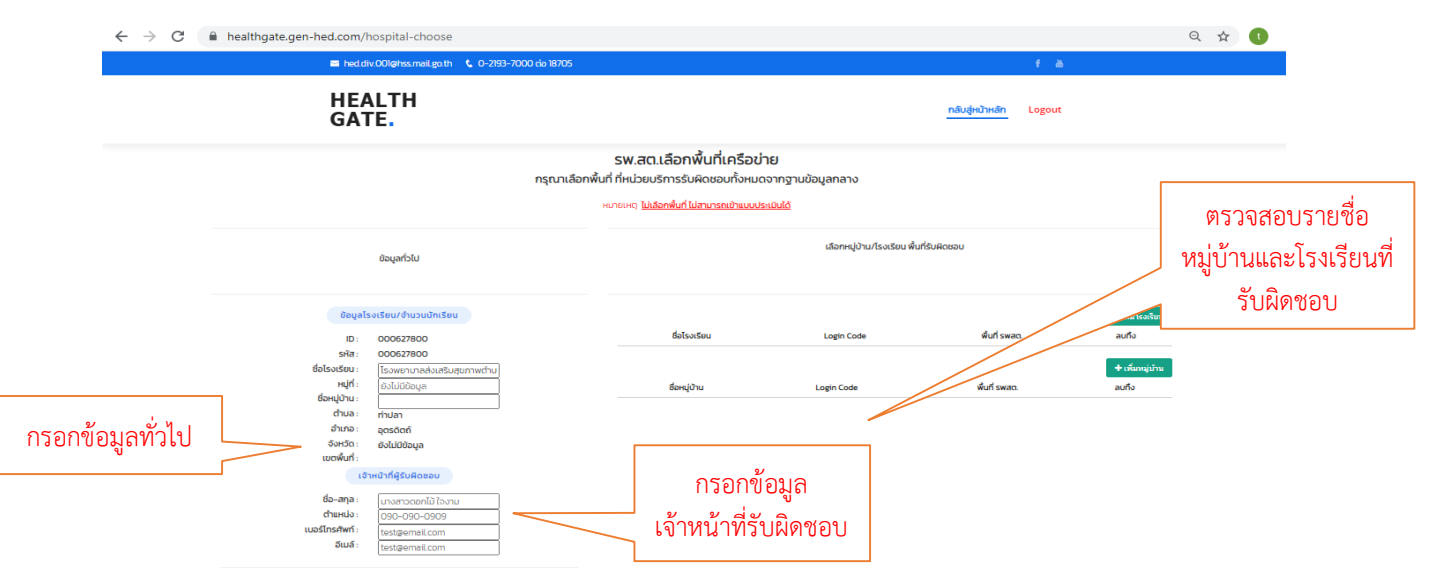

หากไม่พบข้อมูลรายชื่อหมู่บ้านและโรงเรียนที่รับผิดชอบ ให้คลิกเลือกที่ เพิ่มหมู่บ้าน และเพิ่ม โรงเรียน จะปรากฏรายชื่อหมู่บ้านและโรงเรียนทั้งหมดที่อยู่ในอำเภอที่สถานบริการสุขภาพตั้งอยู่ ให้เลือก หมู่บ้านและโรงเรียนที่รับผิดชอบจนครบ หากหมู่บ้านหรือโรงเรียนใดไม่ถูกเลือก จะไม่สามารถเข้าไปประเมิน การด าเนินงานหมู่บ้านและโรงเรียนได้

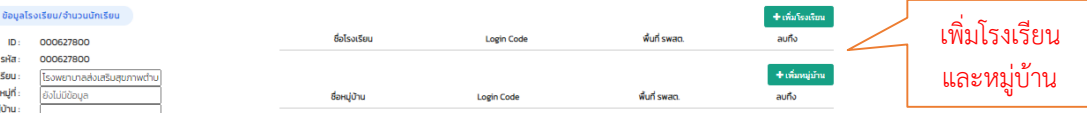

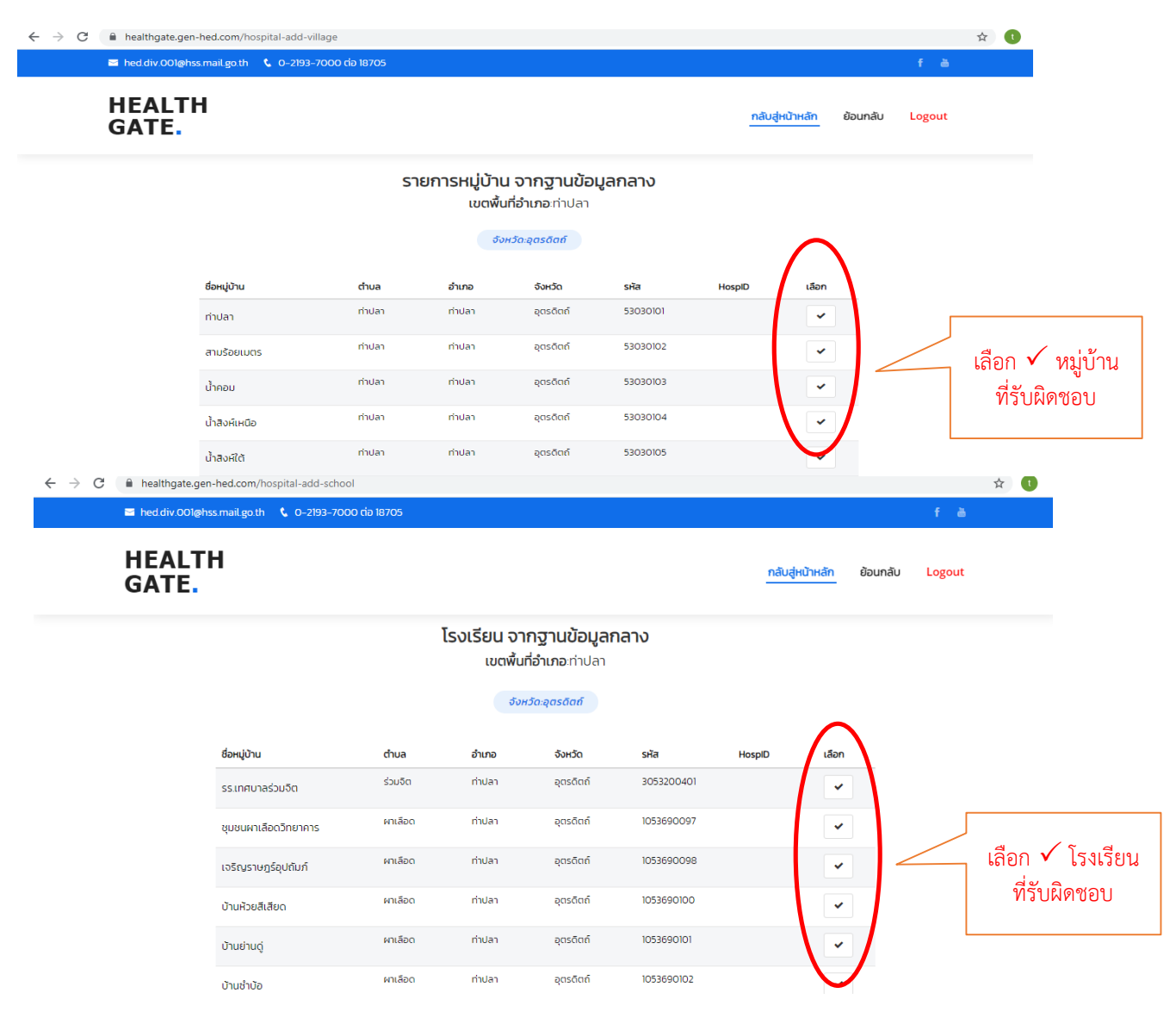

เมื่อคลิกเลือกหมู่บ้านและโรงเรียน จะปรากฏชื่อของหมู่บ้านและโรงเรียนที่ถูกเลือก แสดงว่าเป็นพื้นที่ ที่รับผิดชอบ จดรหัสของหมู่บ้านและโรงเรียนเพื่อเข้าสู่การประเมินในขั้นตอนต่อไป กรณีที่เลือกผิด ให้คลิกยกเลิกที่ปุ่ม  $\, {\bm x} \,$  ข้อมูลที่เลือกไว้ก็จะถูกลบออก

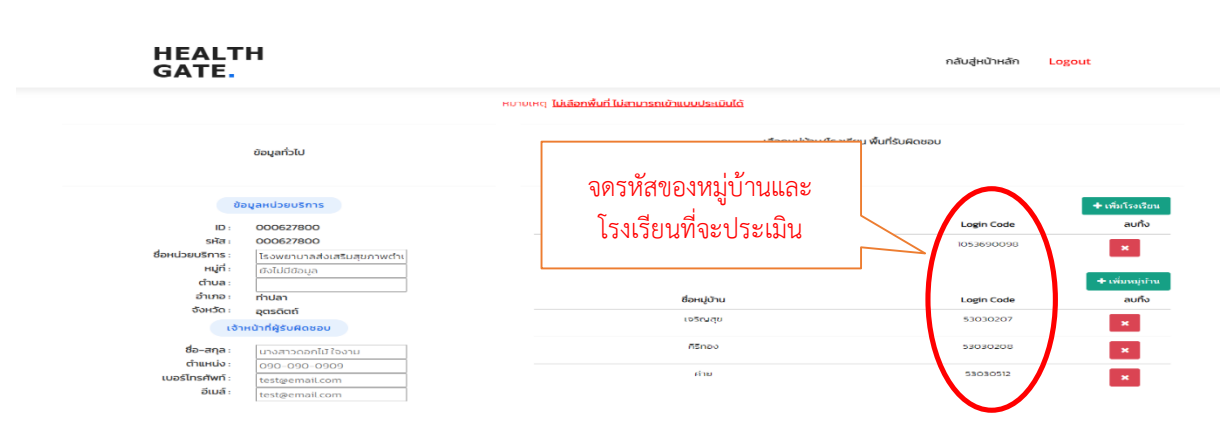

เมื่อคลิกเลือกพื้นที่รับผิดชอบเรียบร้อยแล้ว ให้ logout ออกจากระบบ ที่มุมบนด้านขวา

#### **ขั้นตอนที่ 5 หมู่บ้านฯ และโรงเรียนฯ ด าเนินการประเมิน**

เข้าสู่หน้าจอ login code ให้ผู้รับผิดชอบ นำหมายเลขรหัสหน่วยงานของหมู่บ้านและโรงเรียน แจ้งให้ ผู้รับผิดชอบทราบ เพื่อจะเข้าไปประเมินการดำเนินงาน

จากนั้น ให้ผู้รับผิดชอบหมู่บ้าน ในที่นี้อาจจะเป็นเจ้าหน้าที่สถานบริการสุขภาพ ผู้ใหญ่บ้าน หรือ อสม ด าเนินการประเมินหมู่บ้าน โดยใช้รหัสหน่วยงานของหมู่บ้าน เช่นเดียวกันกับโรงเรียน ให้ผู้รับผิดชอบโรงเรียน ่ ในที่นี้อาจจะเป็นผู้อำนวยการ ครูสุขศึกษา หรือครูอนามัย ดำเนินการประเมินโรงเรียน โดยใช้รหัสหน่วยงาน ของโรงเรียน แล้ว Enter เข้าสู่การประเมิน

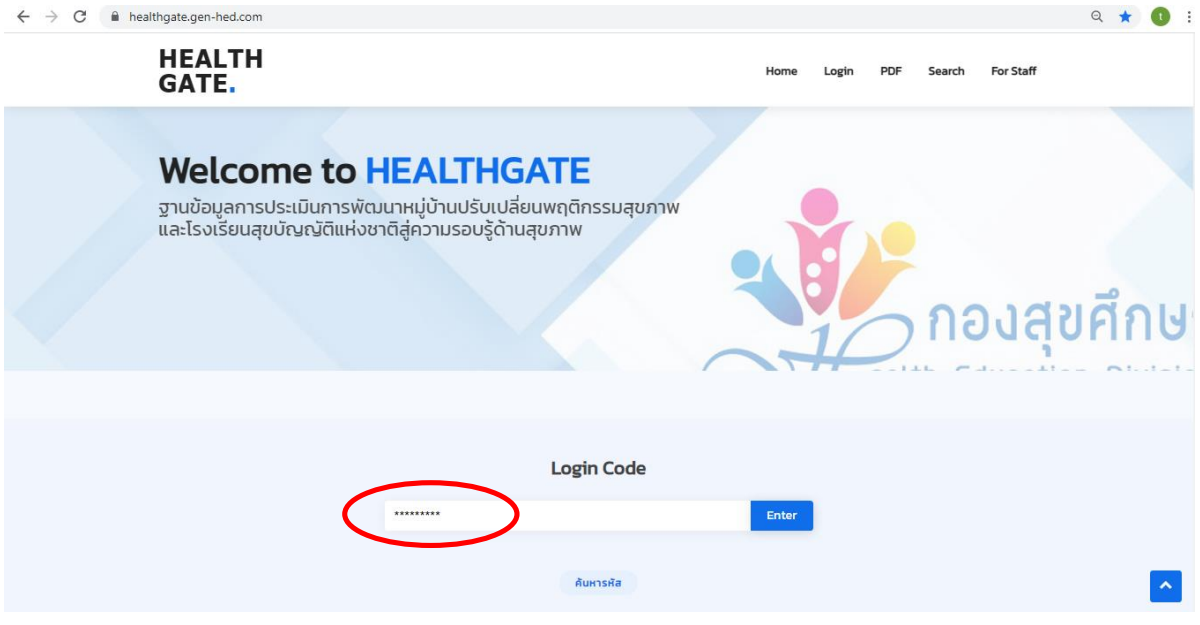

จะปรากฏหน้าหลักฐานข้อมูลการประเมินการพัฒนาหมู่บ้านปรับเปลี่ยนหรือโรงเรียนสุขบัญญัติแห่งชาติ ให้

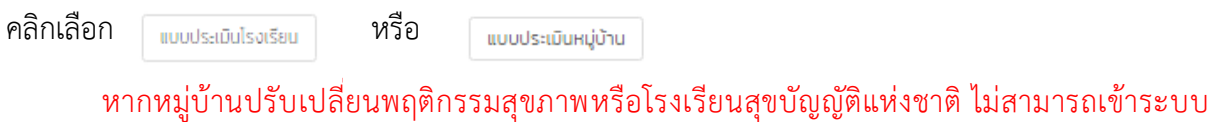

ประเมินได้ ดังรูป

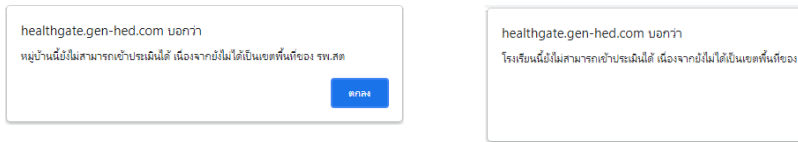

เนื่องมาจากเจ้าหน้าที่สถานบริการสุขภาพยังไม่ได้เลือกจากฐานข้อมูลกลาง ขอให้ติดต่อเจ้าหน้าที่สถานบริการ สุขภาพที่รับผิดชอบหมู่บ้านปรับเปลี่ยนพฤติกรรมสุขภาพและโรงเรียนสุขบัญญัติแห่งชาติ เพื่อให้เลือกเข้าสู่ ระบบจึงจะสามารถประเมินได้

เมื่อเข้าสู่แบบประเมินการพัฒนาหมู่บ้านปรับเปลี่ยนพฤติกรรมสุขภาพ ให้ผู้รับผิดชอบกรอกข้อมูลให้ ครบ ในส่วนที่ 1 ข้อมูลทั่วไป และส่วนที่ 2 ให้ผู้รับผิดชอบคลิกเลือก มี หรือ ไม่มี ให้ครบทุกข้อ พร้อมแนบไฟล์ (ถ้ามี) โปรแกรมจะสรุปผลรายข้อว่ามี หรือ ไม่มี รวมทั้งประมวลผลสรุปภาพรวมว่าหมู่บ้านหรือโรงเรียนนี้อยู่ ในระดับใด แล้วบันทึกและส่งข้อมูลการประเมิน ดังนี้

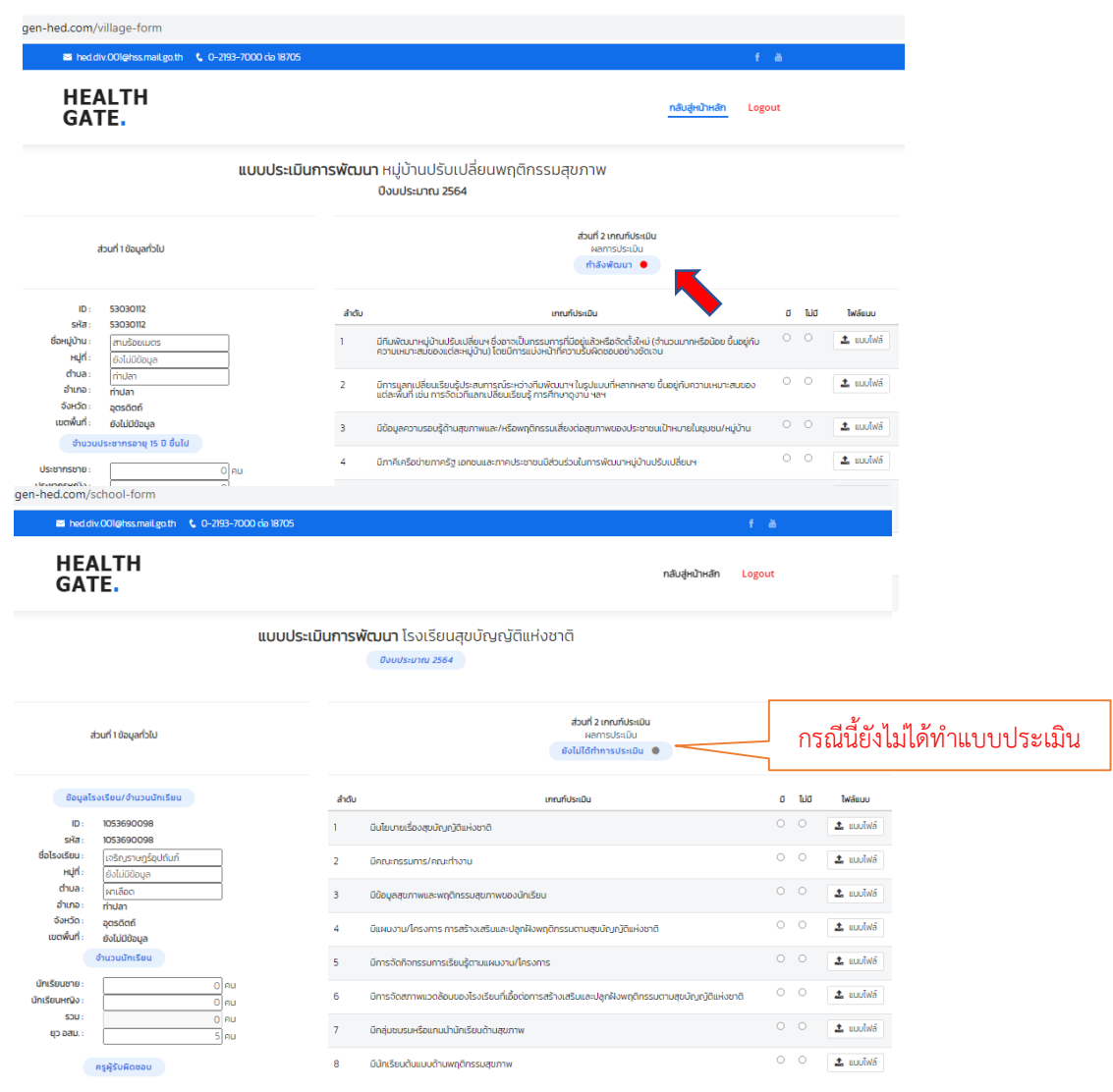

บันทึก (SAVE) หมายเหตุ ให้บันทึกและส่งข้อมูลทุกครั้ง ระบบจะรายงานแสดงสีตามที่บันทึก หากไม่ได้บันทึกและส่งข้อมูลระบบจะแสดงสีเดิมที่เคยบันทึกคราวที่แล้ว ออกจากโปรแกรม Log out ออกจากหน้าจออีกครั้ง

#### **ขั้นตอนที่ 6 สรุปผลการประเมินหมู่บ้านฯ และโรงเรียน**

เจ้าหน้าที่สถานบริการสุขภาพเข้าโปรแกรม Health Gate สามารถตรวจสอบผลการประเมินการ  $\mid$ ที่แต่ละหมู่บ้านและโรงเรียนได้ทำการประเมินผลการ ดำเนินการพัฒนาฯ มาแล้วหรือที่ยังไม่ได้ทำการประเมิน พัฒนาได้จากคลิกเลือก | แบบรายงานการพัฒนา

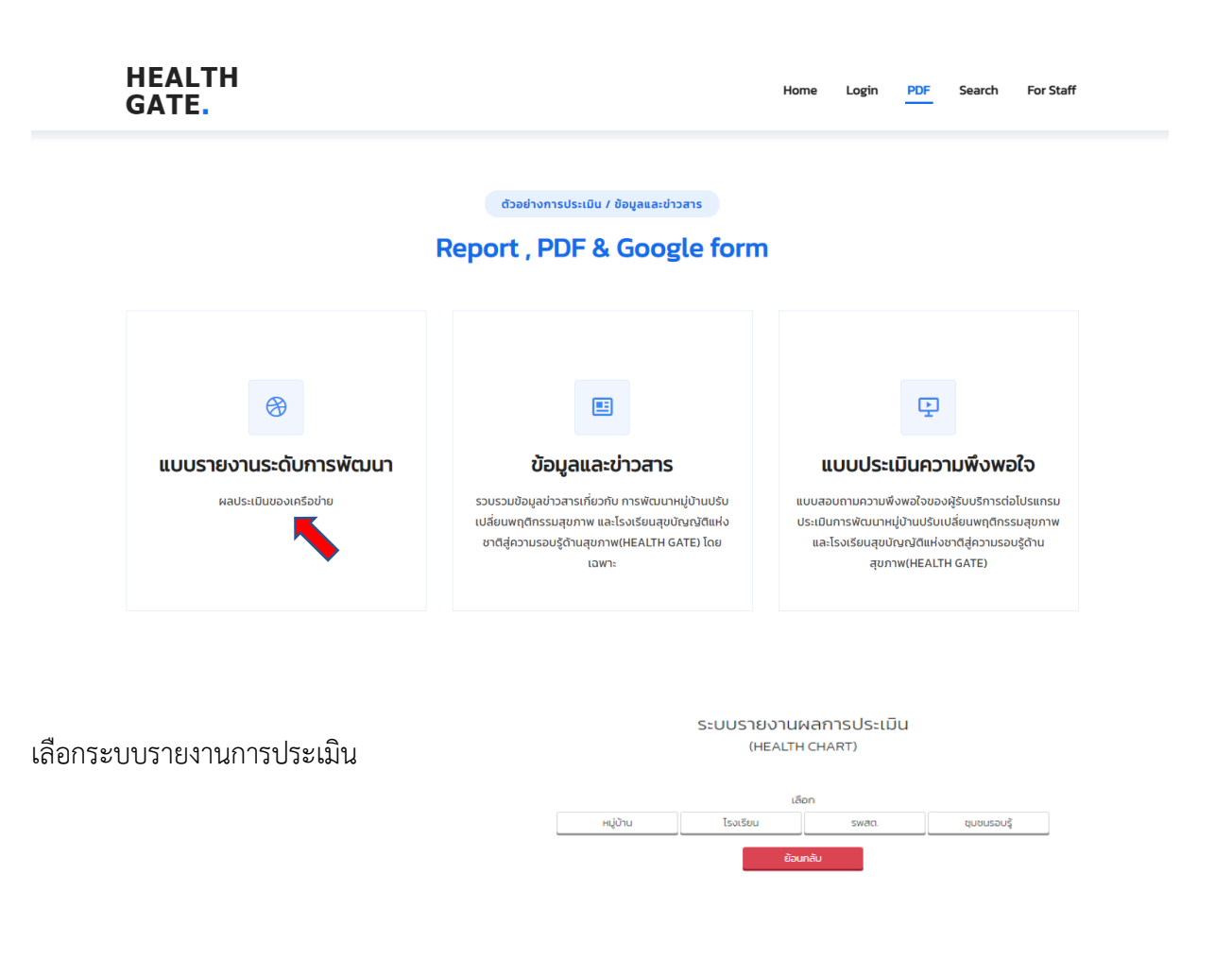

ระบบรายงานผลการประเมิน การพัฒนาหมู่บ้านปรับเปลี่ยนพฤติกรรมสุขภาพ (HEALTH CHART)

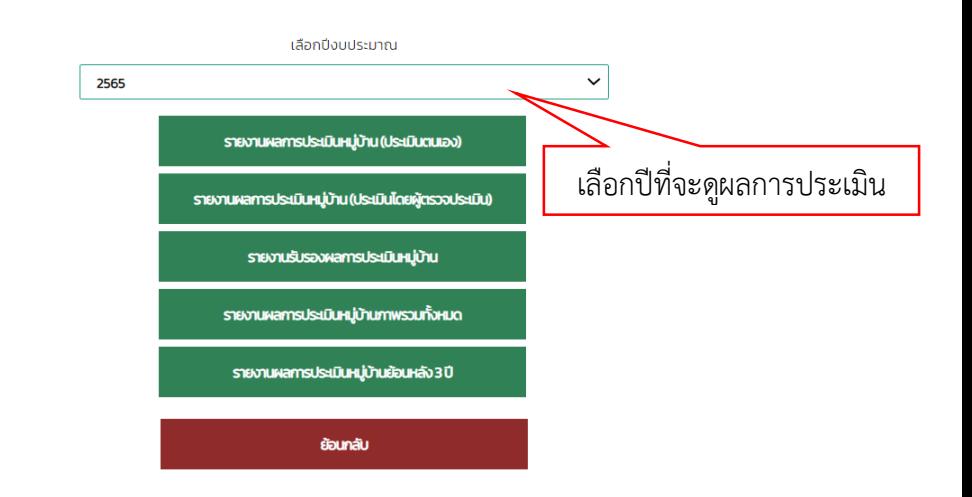

เลือกปีที่จะดูผลการประเมิน

้จะปรากฏผลการพัฒนาที่หมู่บ้านปรับเปลี่ยนและโรงเรียนสุขบัญญัติแห่งชาติ รวมทั้งจำนวนประชากรที่ได้รับ การพัฒนา ที่มีการประเมินในระบบ โดยคลิก เลือกเขต เลือกจังหวัด

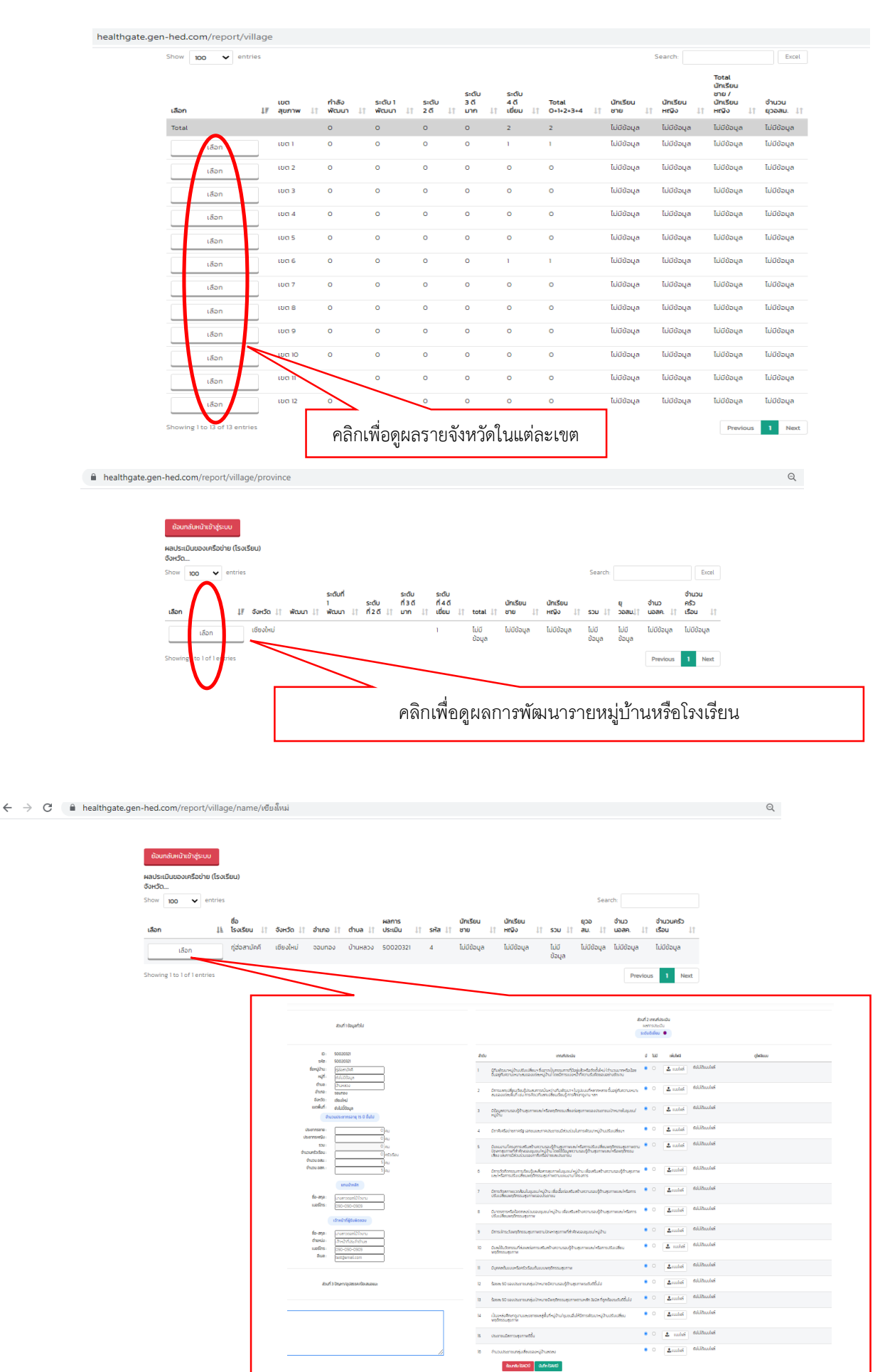

ผลการประเมินภาพรวมสามารถส่งออกเป็น excel ได้ โดยการ คลิกเลือกส่งออกผลการประเมิน (Export Excel)

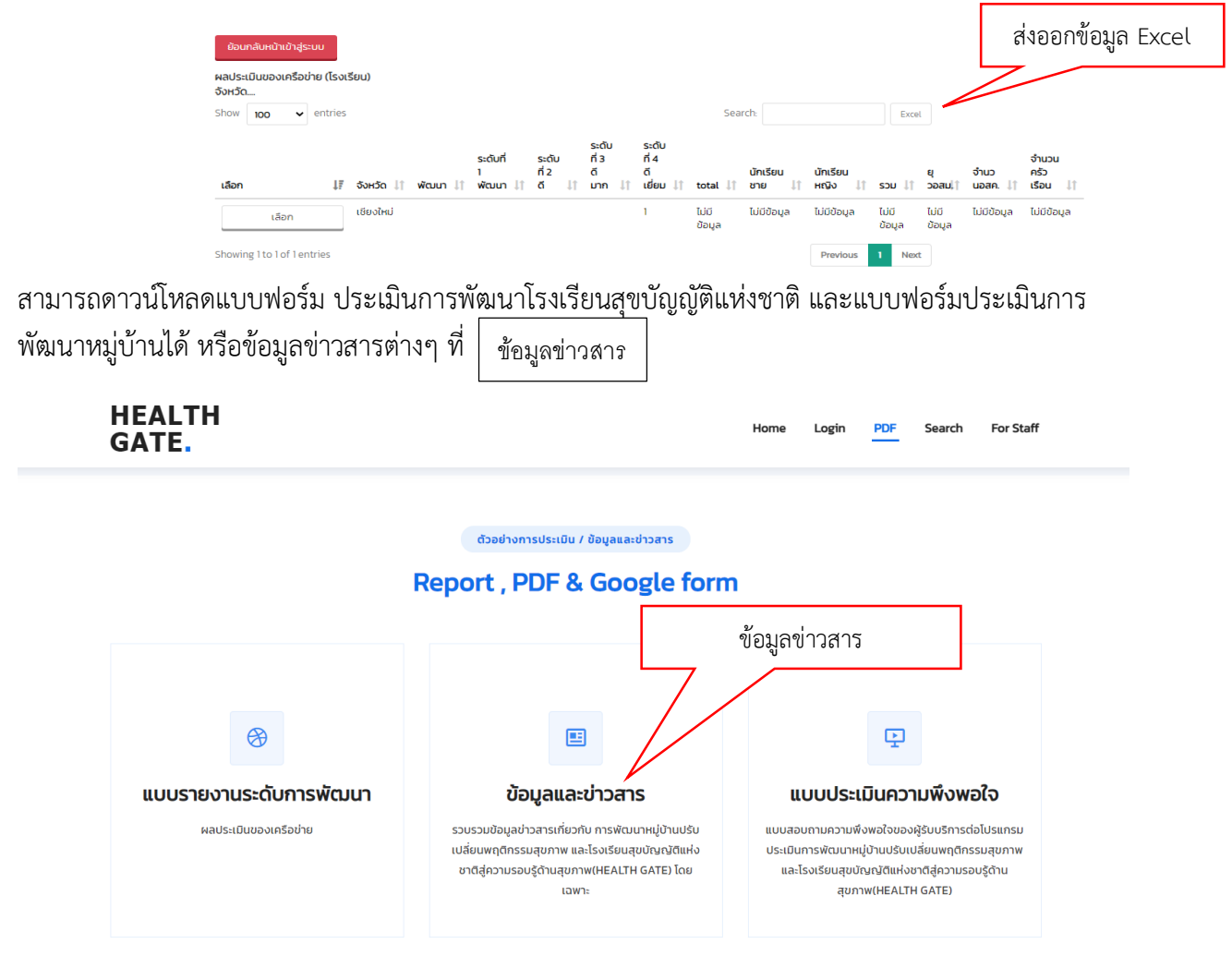

ก่อนออกจากระบบขอความร่วมมือประเมินความพึงพอใจต่อการใช้งานโปรแกรมเพื่อการพัฒนาให้มี ประสิทธิภาพ

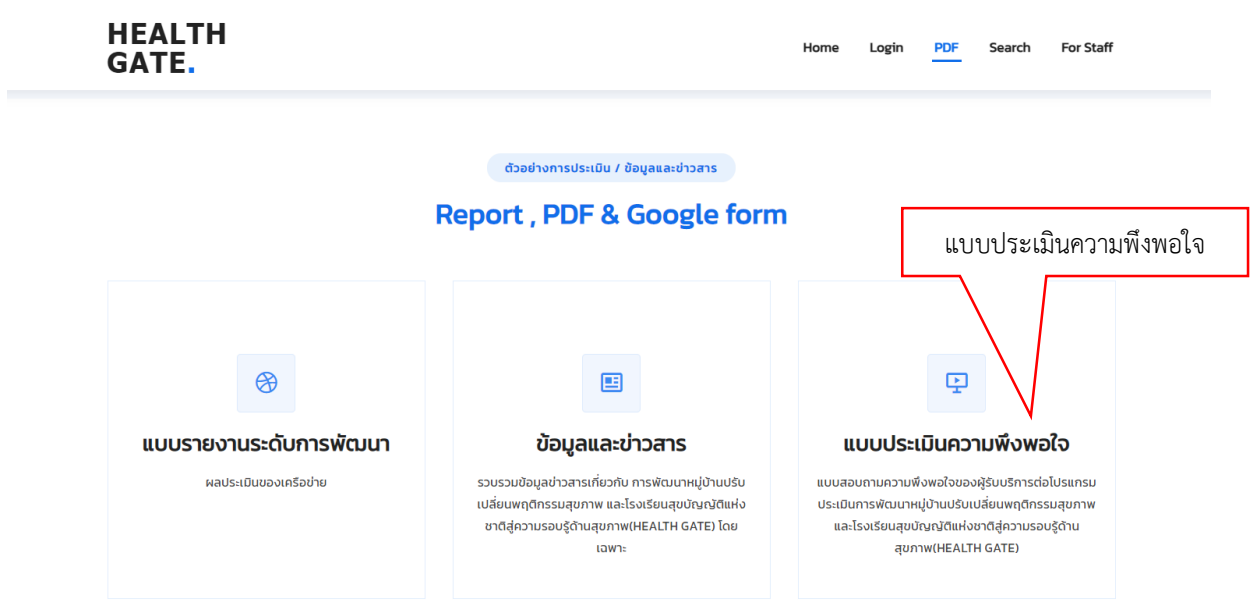